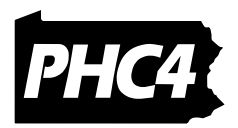

## **Data Services Portal Instructions for Hospitals and Ambulatory Surgery Centers**

## **Instructions**

The purpose of this document is to provide instructions on how to use the PHC4 Data Services portal data upload feature. This online data upload process was developed to simplify the process for providers to transfer their data files to PHC4.

## **Requesting a Portal Account**

To begin using PHC4's portal, you will need to request a username and password. Go to<https://www.phc4submit.org/Accounts/SignUp.aspx> and complete the form as seen below. After you submit your request, you will receive a confirmation page with login information.

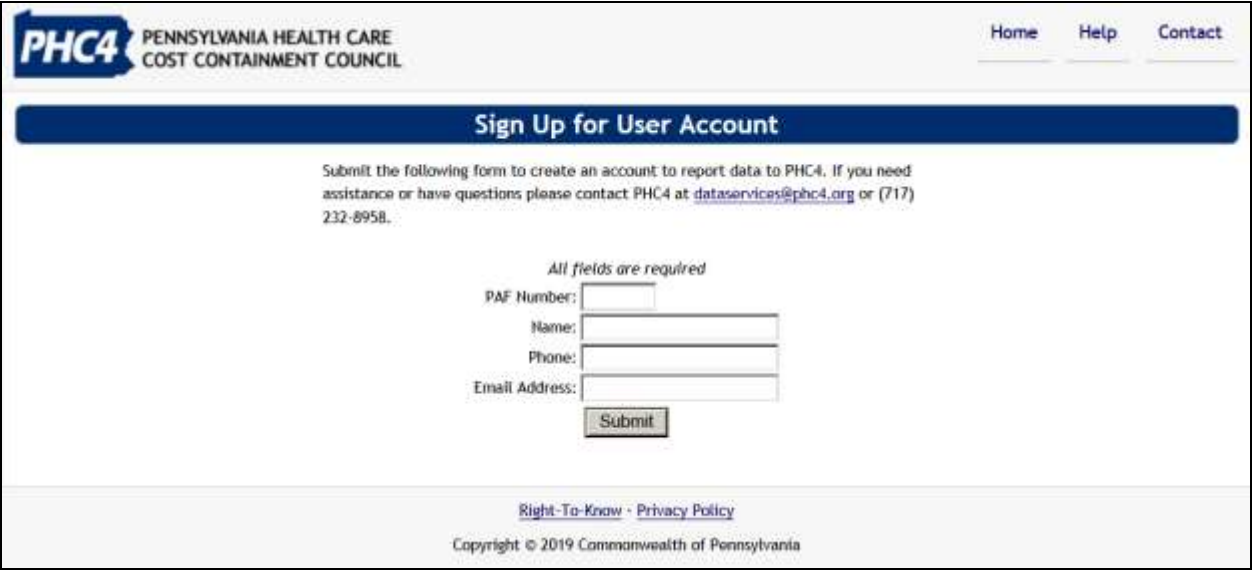

If you have any questions about this process, please contact PHC4's Information Services department at (717) 232-8958.

\_\_\_\_\_\_\_\_\_\_\_\_\_\_\_\_\_\_\_\_\_\_\_\_\_\_\_\_\_\_\_\_\_\_\_\_\_\_\_\_\_\_\_\_\_\_\_\_\_\_\_\_\_\_\_\_\_\_\_\_\_\_\_\_\_\_\_\_\_\_\_\_

## **Data Upload Process**

Go directly to [https://www.phc4submit.org.](https://www.phc4submit.org/)

Below is the first page you will see. Enter the username and password assigned to your facility and click the "Login" button. **Note:** You will be given an error message and redirected back to the login page if either the username and/or password are incorrect.

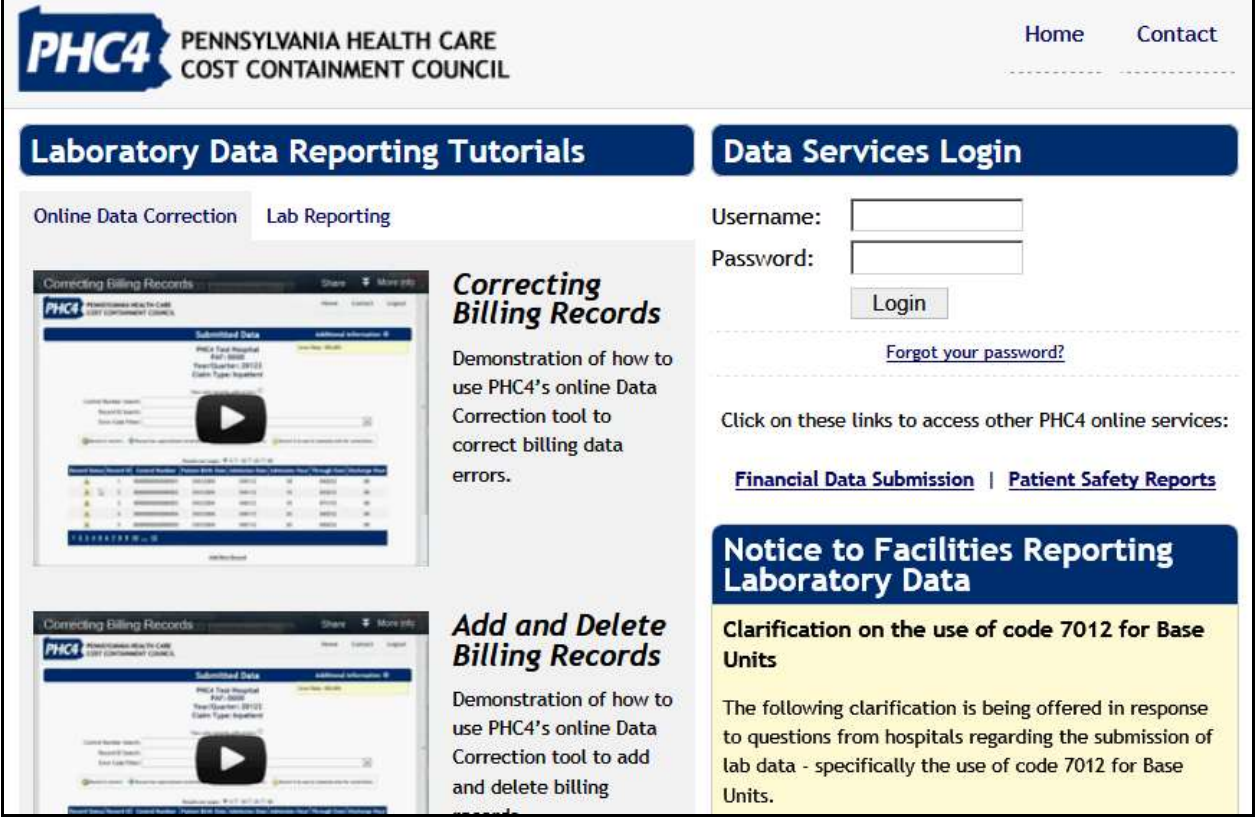

\_\_\_\_\_\_\_\_\_\_\_\_\_\_\_\_\_\_\_\_\_\_\_\_\_\_\_\_\_\_\_\_\_\_\_\_\_\_\_\_\_\_\_\_\_\_\_\_\_\_\_\_\_\_\_\_\_\_\_\_\_\_\_\_\_\_\_\_\_\_\_\_

Once the username and password have been successfully validated, you should see the following page. If this page displays, click the "Data Upload" link.

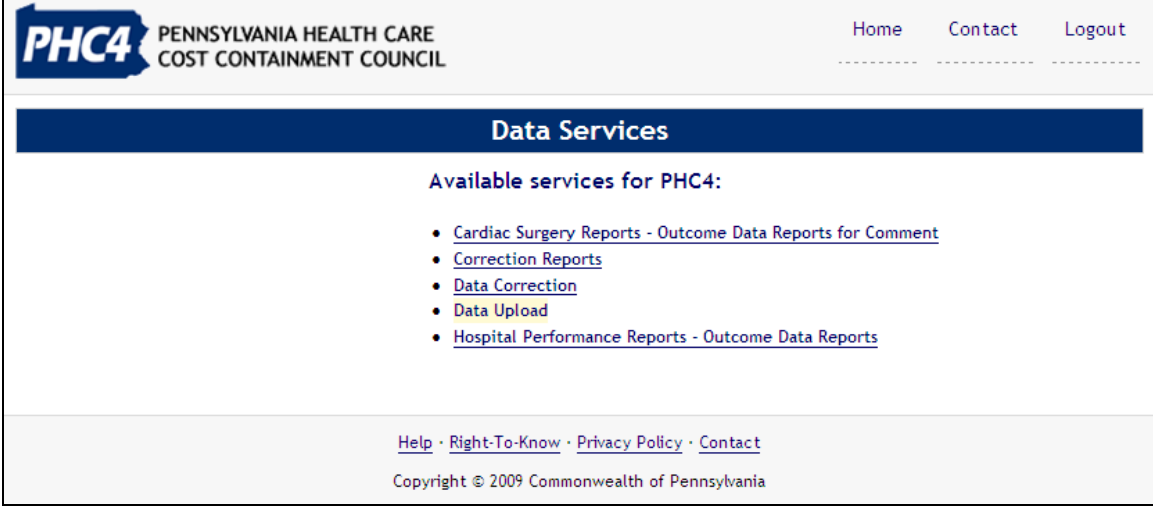

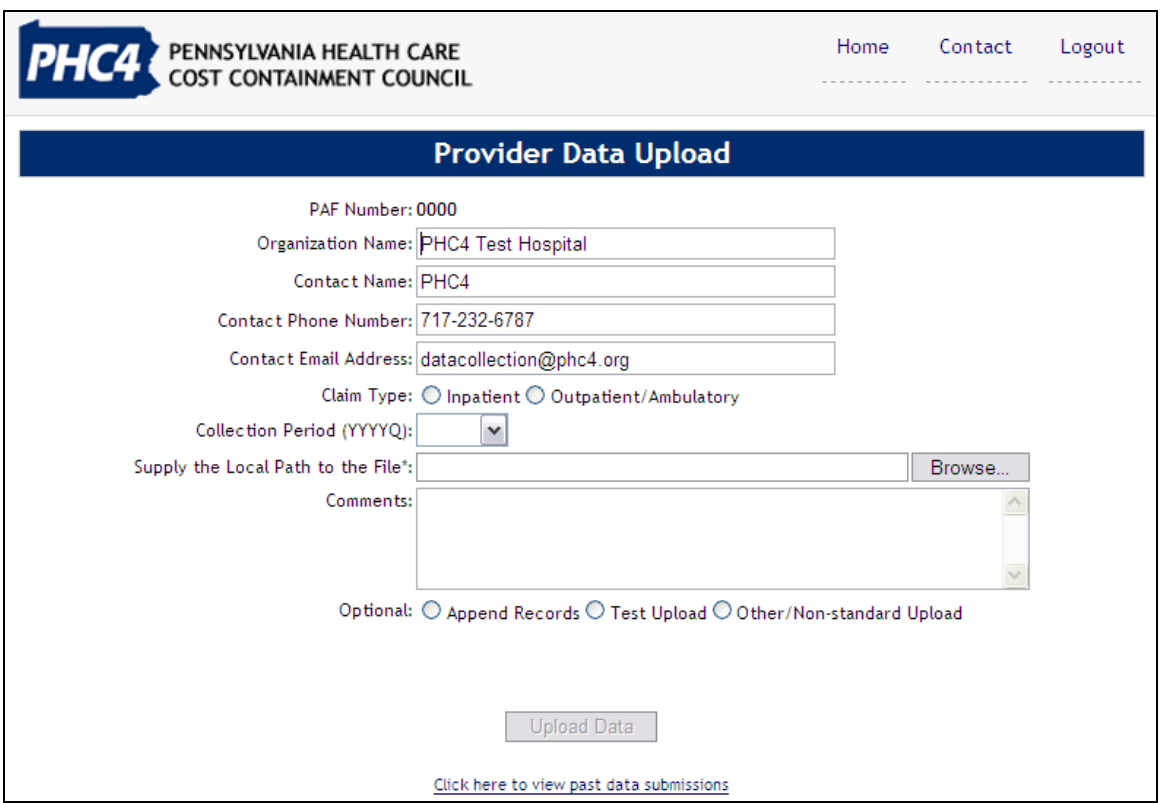

At this time you must complete a data transmittal form as shown here:

Note: Although the entire file name (path) must be entered in the box, a long file name may not display completely in the box

The last field, "**Supply the Local Path to the File**:" is the path containing the file to be uploaded. (You may see additional fields for laboratory data and supplemental cardiac data, depending upon your facility.)

Be sure to enter the entire path name. For example, you might enter: **C:\myfiles\facilitydata.zip**

Or simply click the "Browse" button if you are unsure of the path and Windows Explorer will open so you can select the file from your local or network drive. Then, double click on the file and the path will be automatically written in the field. **Please note**, only files with the extension ".txt", ".dat" or ".zip" will be accepted. The data file must be text and contain valid ASCII characters. Alternately, the text data file may be zipped, but the zipped file must contain only the text data file and it must not have a password. For more information regarding the file description, please refer to the PHC4 data reporting manuals page.

Click on the "**Upload Data**" button when the form is complete. This will begin the transfer of data to PHC4. If a required field is left blank, the information is incorrect or in the wrong format, an error message will be displayed and you will be prompted to correct it. **Please note**, it may take several minutes to upload the data.

When the transfer is complete a confirmation page will be displayed like the one shown below. Please print this page for your records.

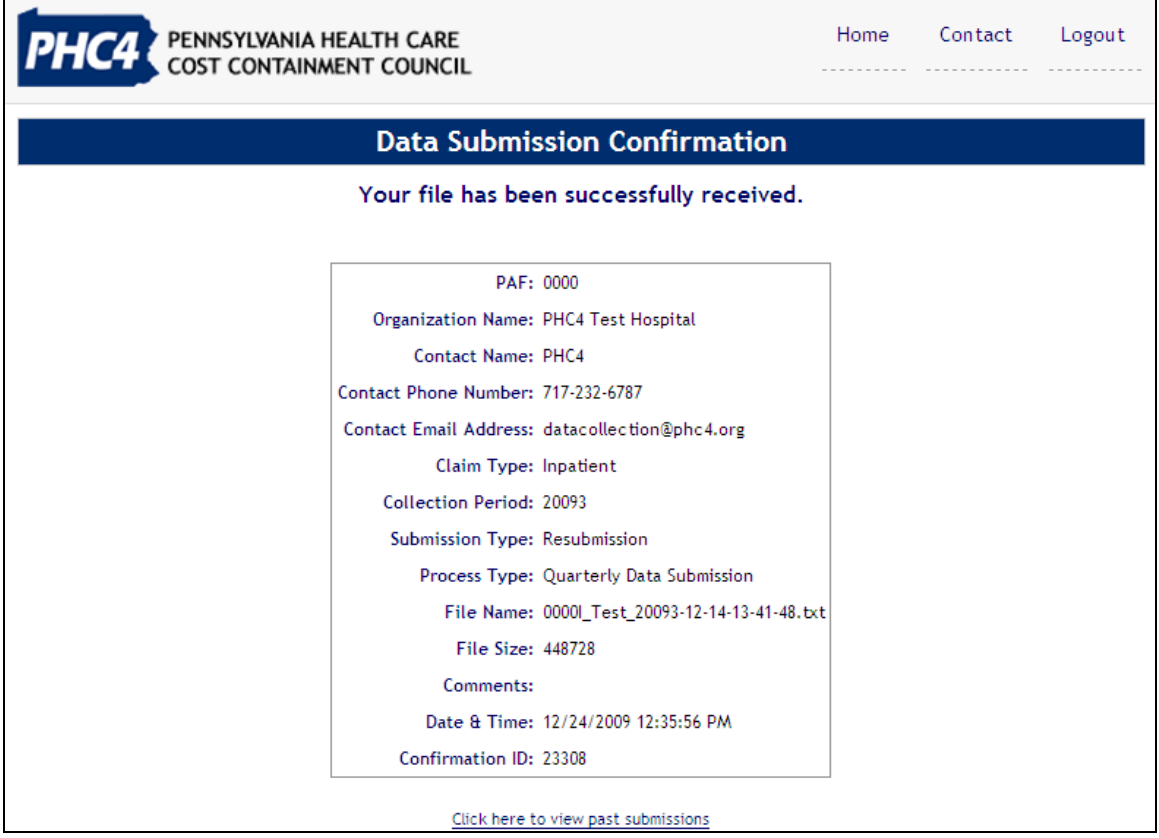

Please contact PHC4's Information Services department at (717) 232-8958 if you encounter any system issues with submitting the data. Please print the error and write down the events that occurred so we can better troubleshoot your problem.

\_\_\_\_\_\_\_\_\_\_\_\_\_\_\_\_\_\_\_\_\_\_\_\_\_\_\_\_\_\_\_\_\_\_\_\_\_\_\_\_\_\_\_\_\_\_\_\_\_\_\_\_\_\_\_\_\_\_\_\_\_\_\_\_\_\_\_\_\_\_\_\_